# Инструкция по регистрации на порталах государственных **[gosuslugi.ru](https://www.gosuslugi.ru/)** и муниципальных услуг [uslugi.tatarstan.ru](https://uslugi.tatarstan.ru/)

Подача электронного заявления для поступления в образовательную организацию

- **1. Регистрация на сайте** Госуслуг РФ **[gosuslugi.ru](https://www.gosuslugi.ru/)**
- 1.1. Переходим на главную страницу сайта [gosuslugi.ru](https://www.gosuslugi.ru/)

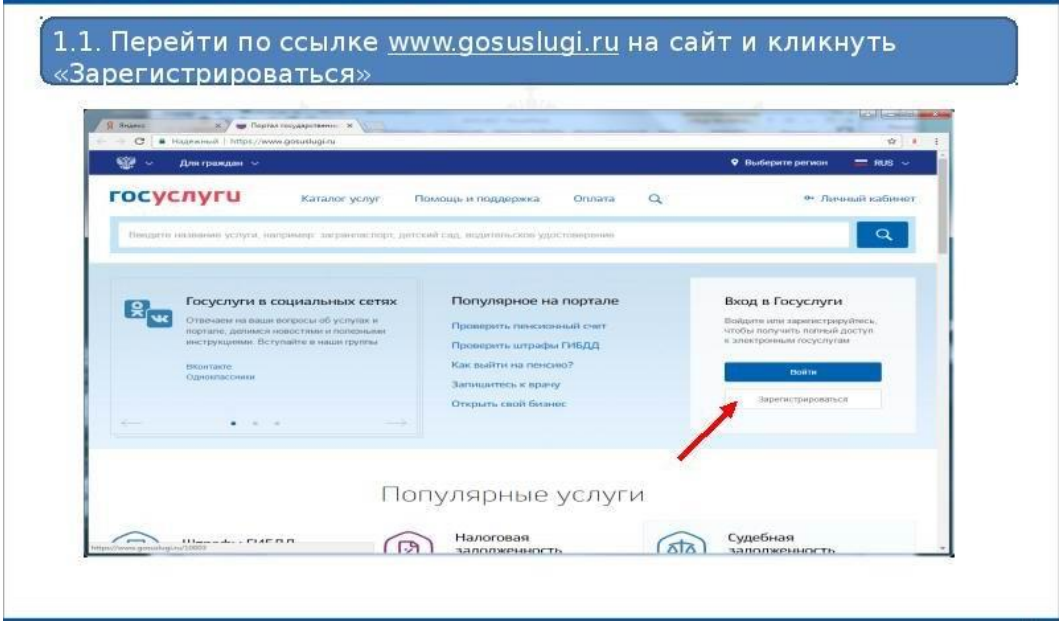

## 1.2. Вводим данные

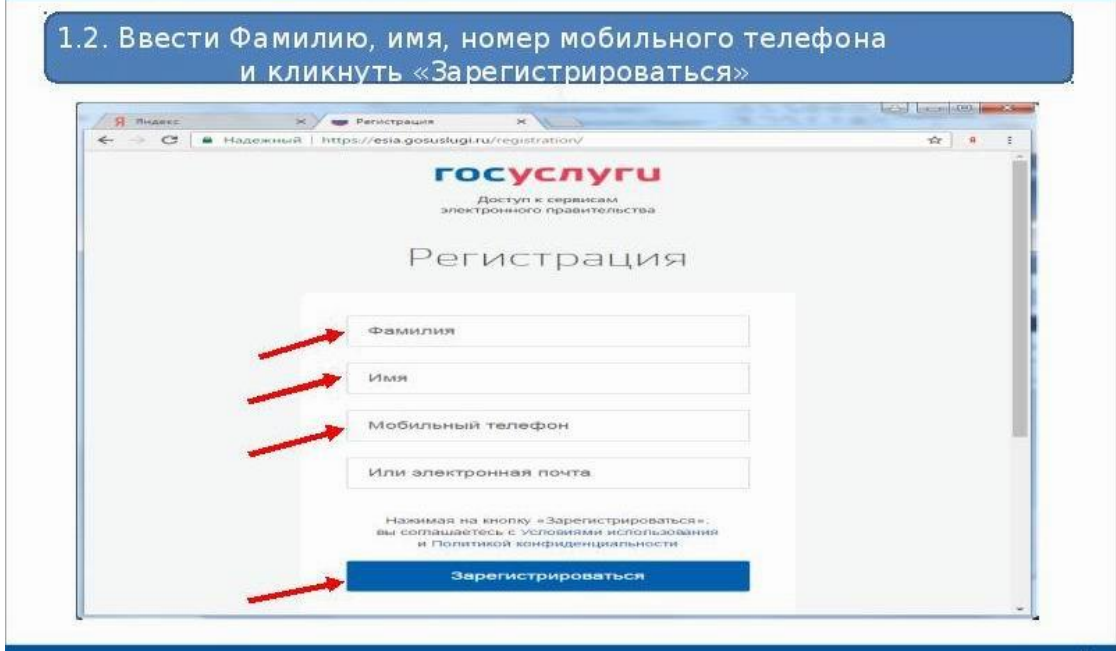

1.3. Нажимаем «Зарегистрироваться», после чего на телефон вам приходит сообщение с кодом подтверждения, вставляем его и нажимаем «Продолжить».

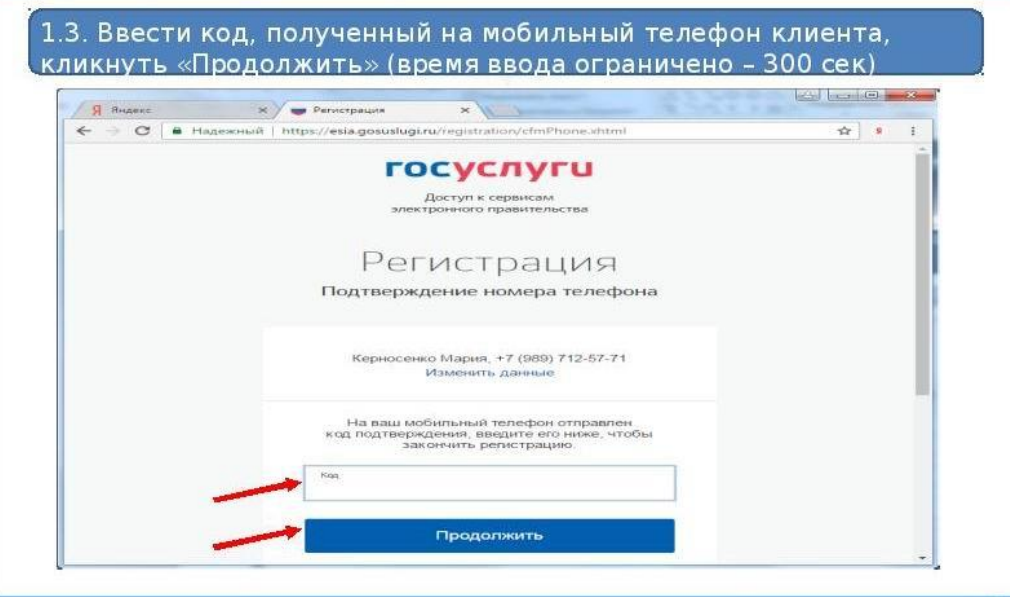

## 1.4. Создаем надёжный пароль и нажимаем «Готово».

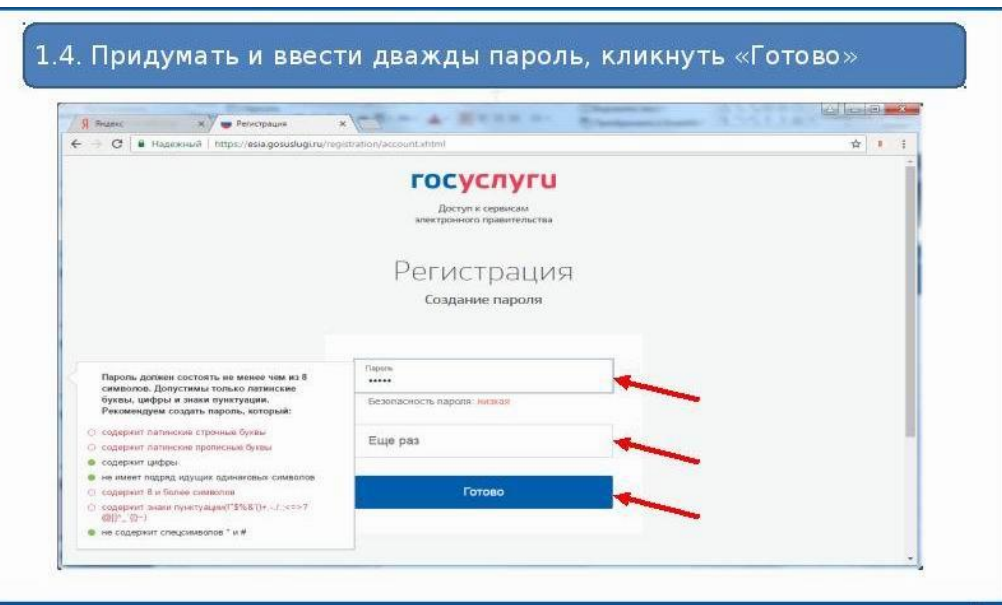

1.5. Далее открывается окно «Основная информация», заполняем все поля ввода.

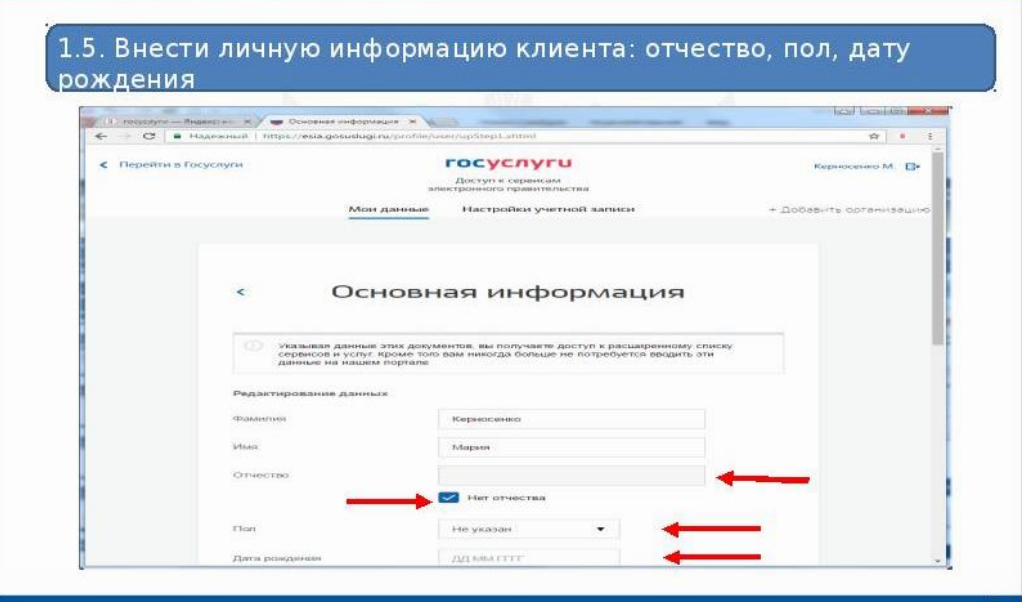

## 1.6. Вводим данные

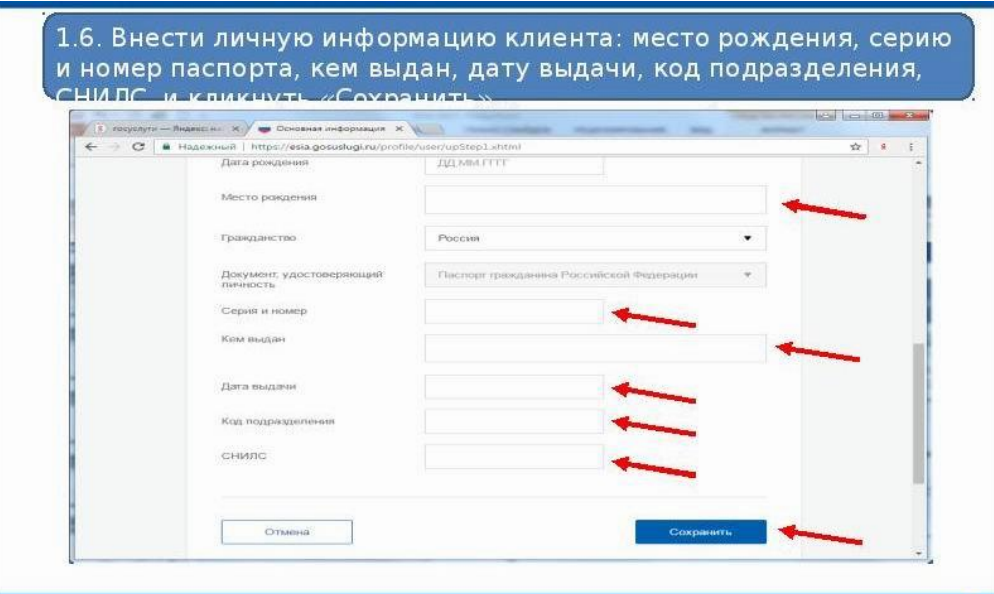

1.7. После заполнения нажимаем «сохранить и продолжить», далее выполняется проверка данных в базе Пенсионного фонда РФ и Федеральной миграционной службы РФ.

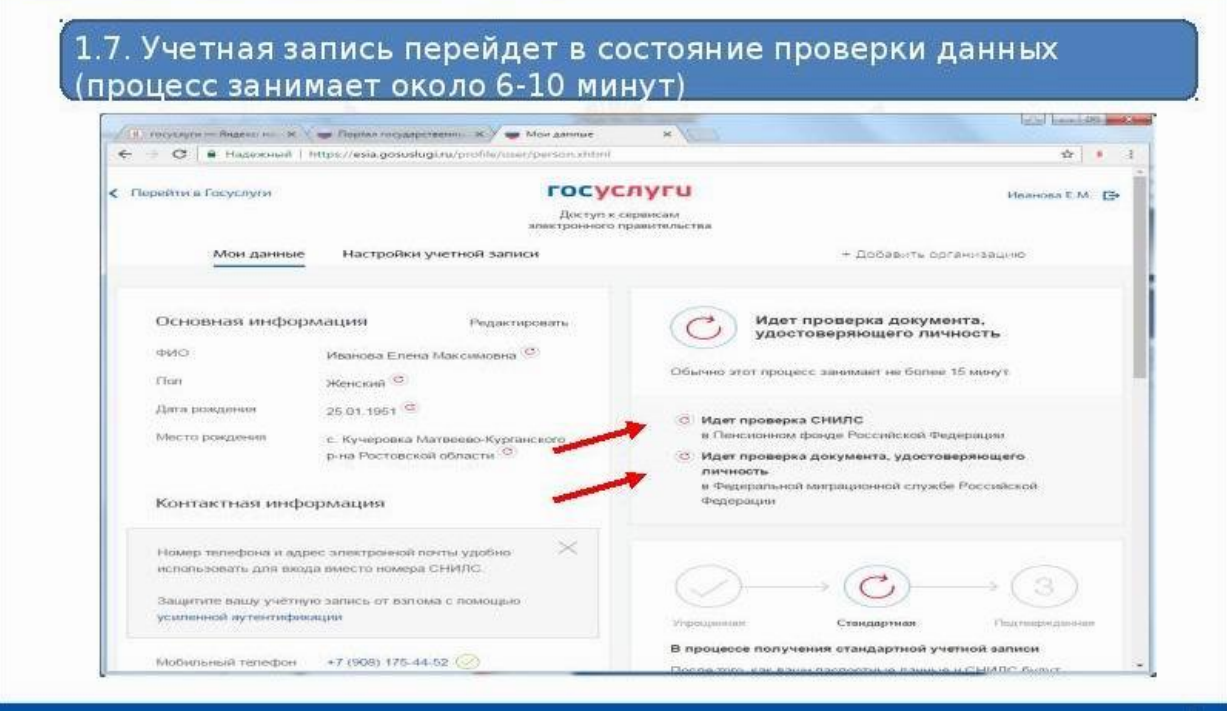

1.8. После того как данные прошли проверку, нажимаем на «Подтвердить» и выходим из личного кабинета.

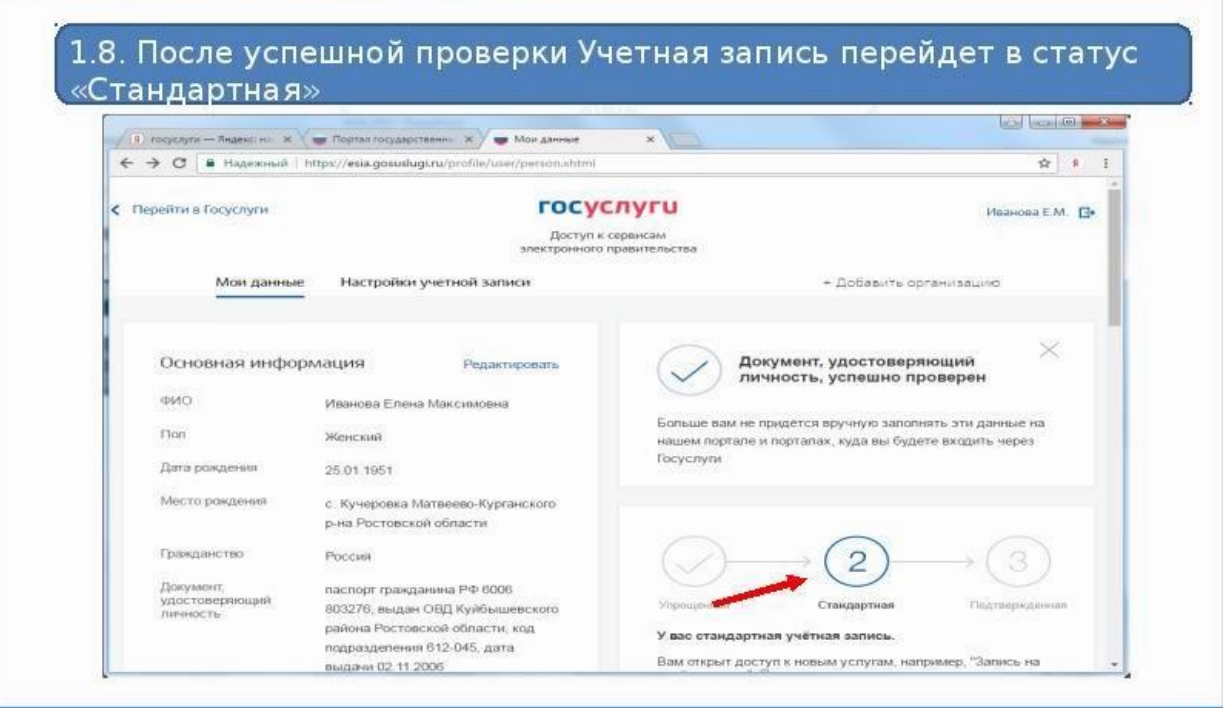

Для подачи заявления достаточно статуса Учетной записи «Стандартная» (подтверждать личность на почте не нужно)

### 2. Регистрация на сайте [uslugi.tatarstan.ru](https://uslugi.tatarstan.ru/) и подача заявления в СПО

Переходим на сайт, нажимаем «Вход в личный кабинет» или «Регистрация». У кого уже есть учетная запись на сайте «uslugi.tatarstan.ru», переходит к пункту 2.2.

2.1. Вводим свой номер телефон, нажимаем галочку «С правилами пользования согласен(а)», далее вам на мобильный телефон придет SMS-пароль для входа.

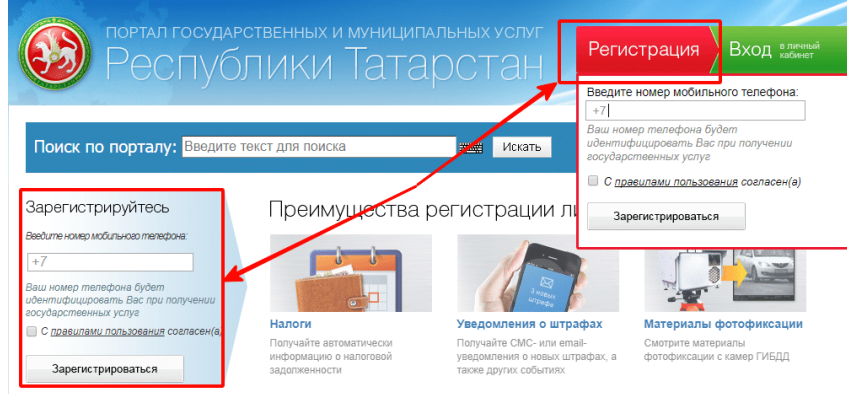

2.2. Заходим в личный кабинет. Справа от номера телефона в выпадающем списке выбираем **«Настройки».**

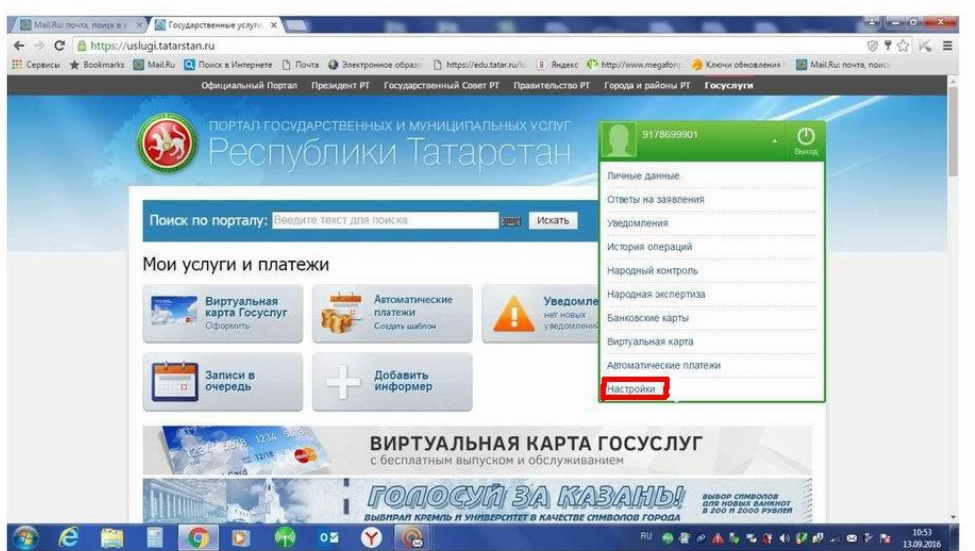

2.3. Далее выбираем **«Привязка к ЕСИА» - «Установить привязку к ЕСИА».**

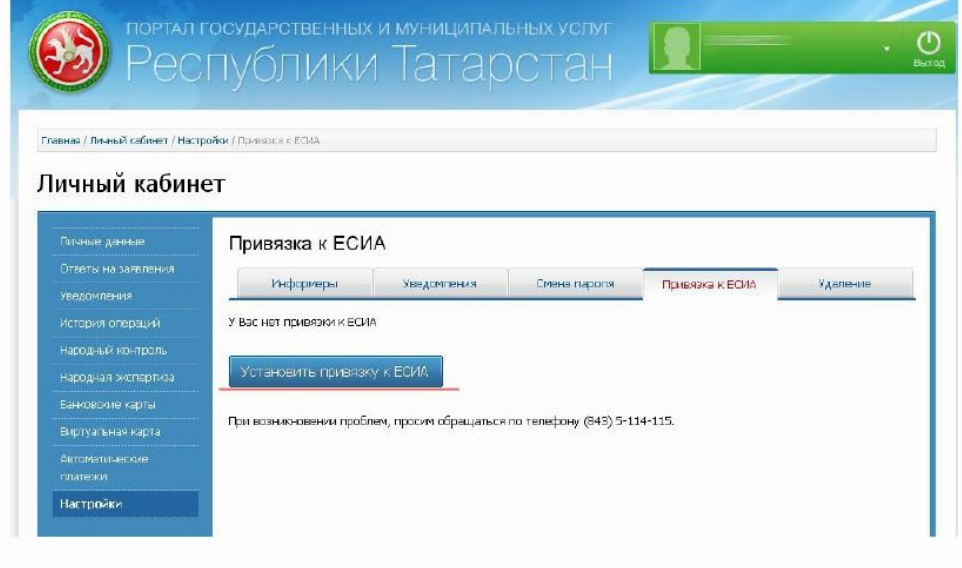

2.4. Сайт потребует осуществить вход на сайт Госуслуг РФ

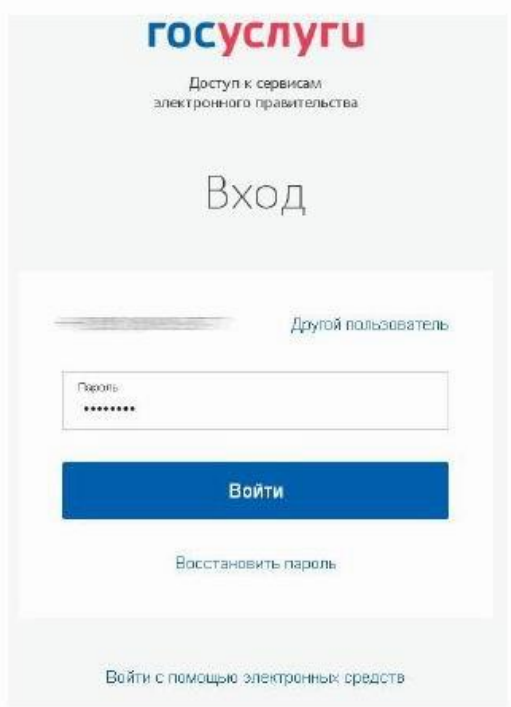

2.5. Связываем учетную запись с личным кабинетом Госуслуг РТ и нажимаем **«Продолжить».**

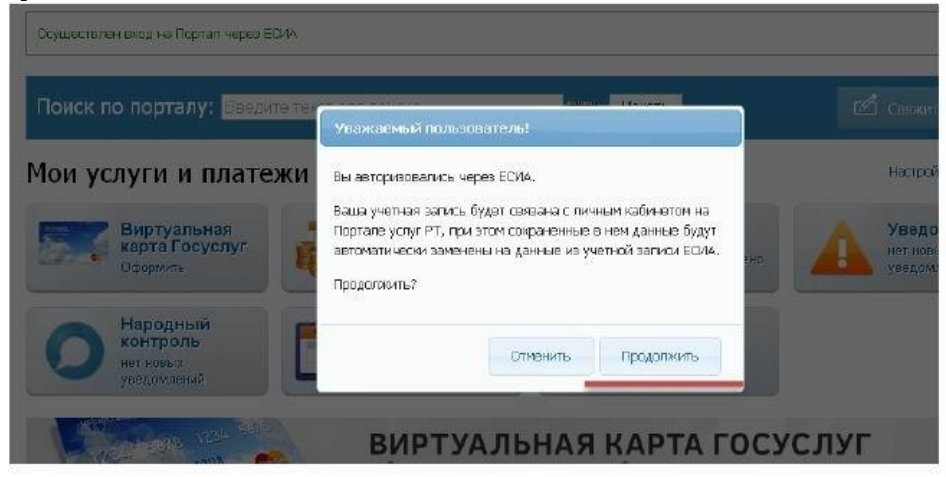

**2.6.** Переходим на главную страницу сайта uslugi.tatarstan.ru выбираем **«Услуги в электронном виде», «Школы и кружки»** и **«Образование»**

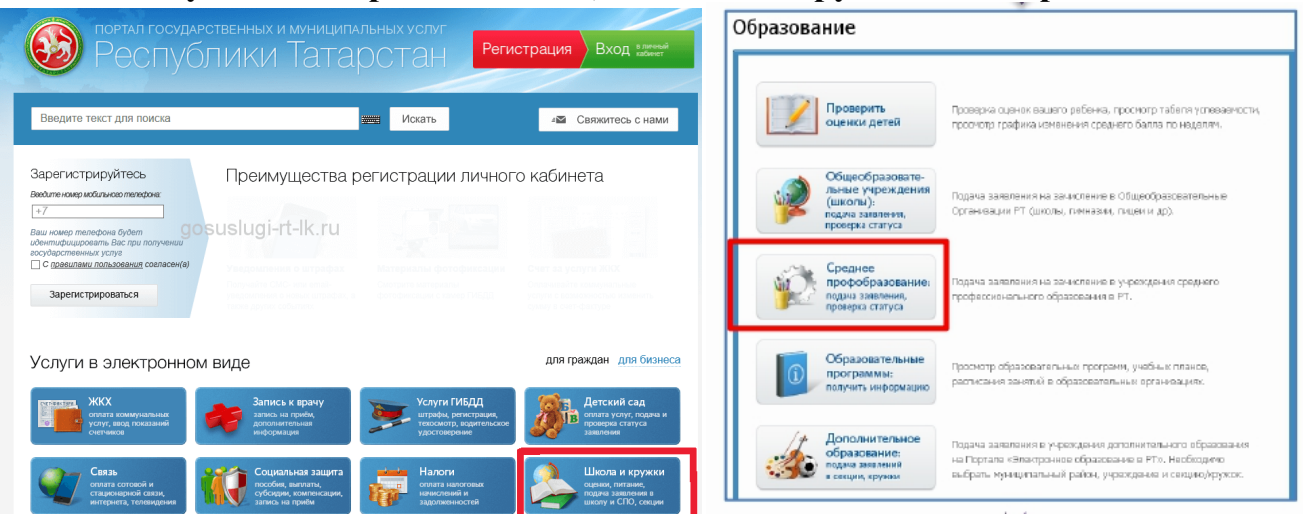

2.7. Подача заявление на прием в учреждения профессионального образования

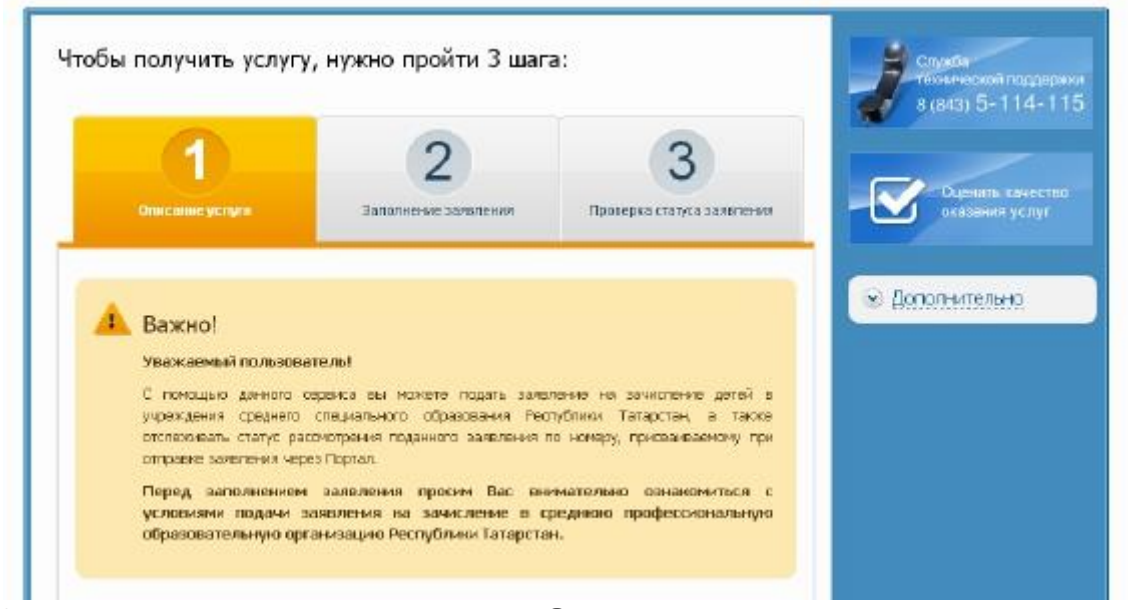

2.8. Заполняем заявление и нажимаем **«Отправить»** Заполнение заявления

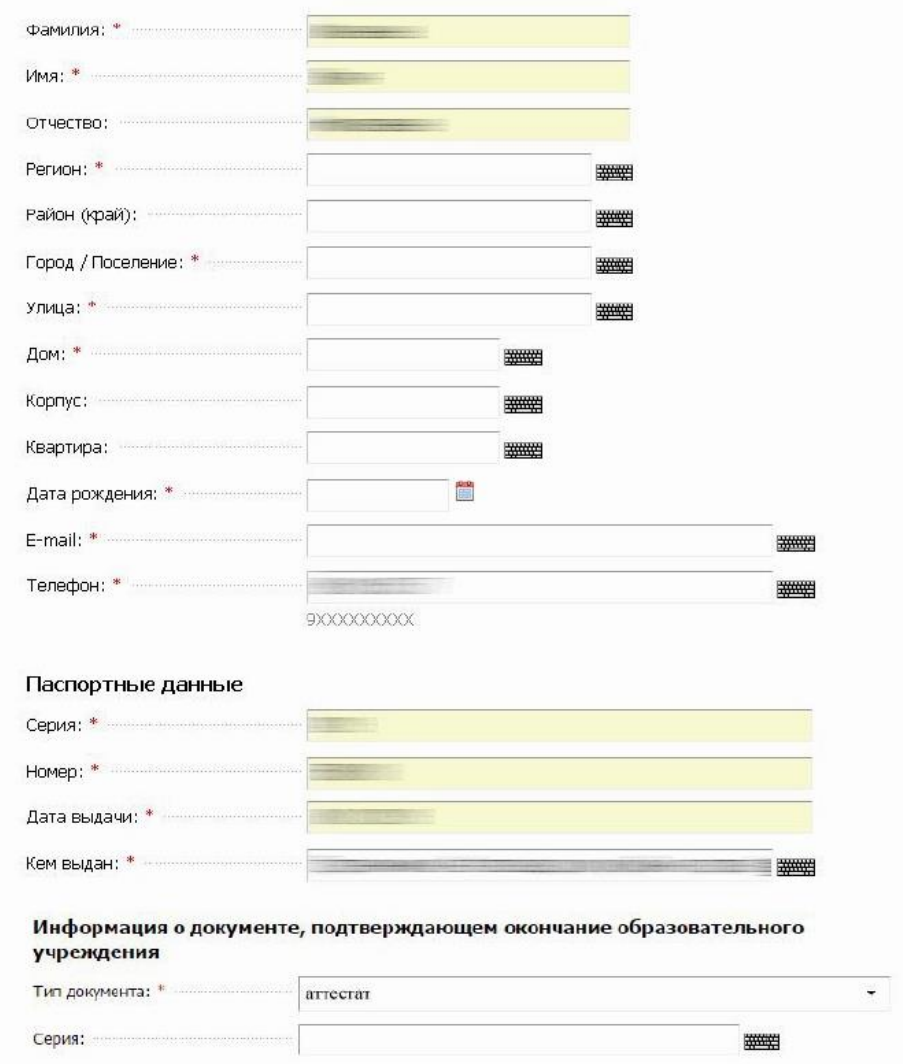

2.9. Запишите идентификационный номер заявления!